# APPALACHIAN MOUNTAIN CLUB

AMC Activity Listings: Chapter Trip Contributor User Instructions: Trip

Adding/Editing/Updating/Managing

Appalachian Mountain Club 10 City Square Boston, MA 02129 Phone 617.523.0636

# AMC Activity Listings Application: An Overview

The Appalachian Mountain Club has developed a searchable online activity listings database for use by staff and volunteers. The purpose of this application is to present a universal set of searchable upcoming AMC events and volunteer opportunities sponsored by volunteer committees or staff. The system also automates the process for volunteer committees submitting their Advance Notice trips to *AMC Outdoors* for inclusion in Backcountry, while at the same time making trips eligible for publication on the AMC website, [activities.outdoors.org.](http://www.outdoors.org/) Volunteer newsletter editors and webmasters may also extract data from the system to feed their websites and print publications.

The application offers a workflow that allows volunteer committees to create an electronically managed approval process based on the following structure:

- o General users have records in the system but no rights to list or edit activities. Users log in once to verify their account, and then they do not take action within the system unless they later take on one of the following roles:
- o **Contributors** (trip leaders, trail event organizers) input their trips/volunteer opportunities into a web-based form.
- o Trips/volunteer opportunities are then sent to the appropriate volunteer **Reviewer** within the contributor's committee.
- o Once reviewed and approved by the committee Reviewer, the trip is passed to the appropriate volunteer committee **Approver**, who makes any final edits and approves the trip on behalf of the committee.
- o While trips and volunteer opportunities are not subject to approval by AMC staff, AMC staff may periodically review listings for quality and edit as needed.

Chapter and volunteer committee leaders determine the best workflow for their committees within this structure (illustrated on the next page). If you would like to learn more about how your committee's approval process works check in with your committee chair or click on "My Approval Workflow" under "Events" on the left side of the screen.

# Adding a New Volunteer Opportunity

When entering an event into the activities database you can select one of two event types: Chapter Trip or Volunteer Opportunity.

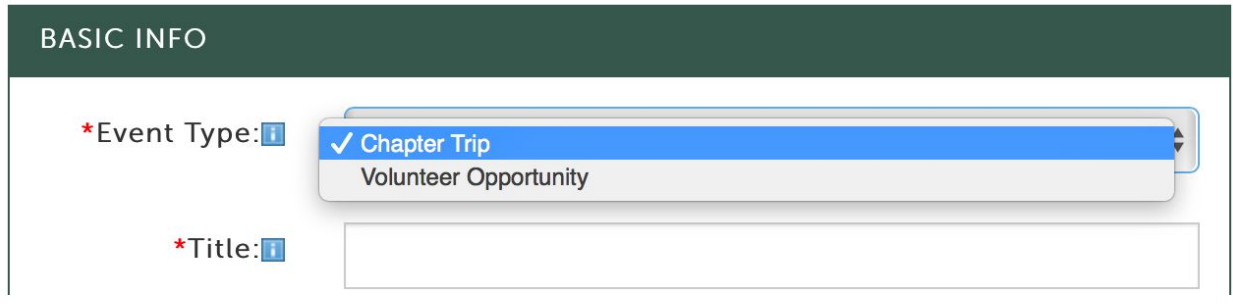

Chapter trips will only show up under the Activities tab, and volunteer opportunities will only show up under the Volunteer Opportunities tab on the Activities Database search page.

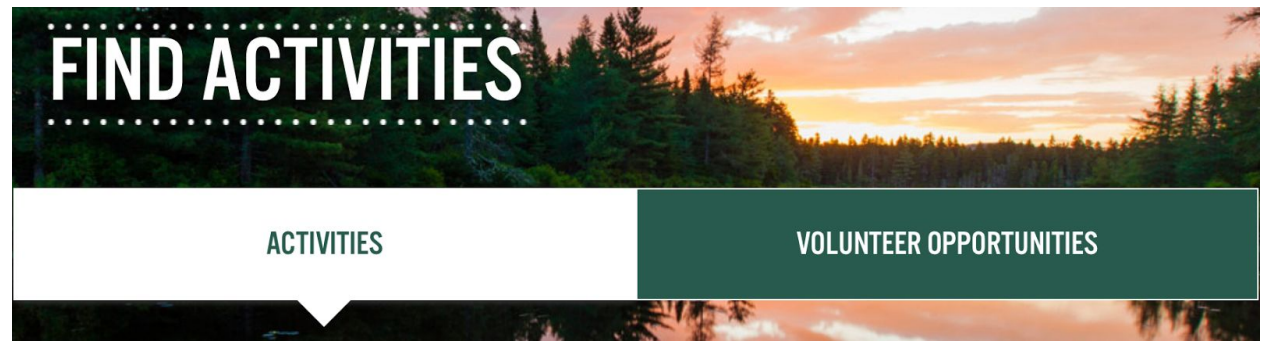

To enter a Volunteer Opportunity, select "Volunteer Opportunity" in the Event Type field and then select a Volunteer Type from the drop down menu. Options for Volunteer Type are: Alpine Steward, Communication, Conservation, Event Volunteer, Huts Lodges and Camps, Naturalist, Trail Work, Trip Leader, and Volunteer Committee.

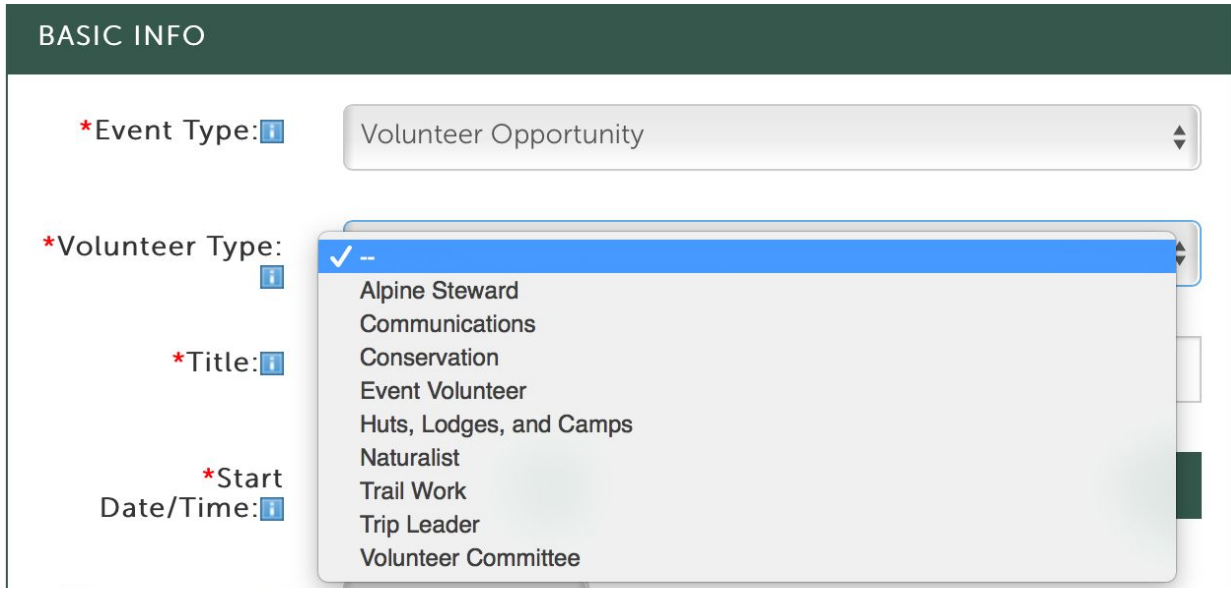

Volunteer Opportunity listings may be designated as "ongoing"—this means that the Volunteer Opportunity is not date-specific. Ongoing Volunteer Opportunity listings will remain active for 30 days with the option to renew the listing 7 days before the trip expiration dates. This is to ensure that volunteer opportunity listings are up to date.

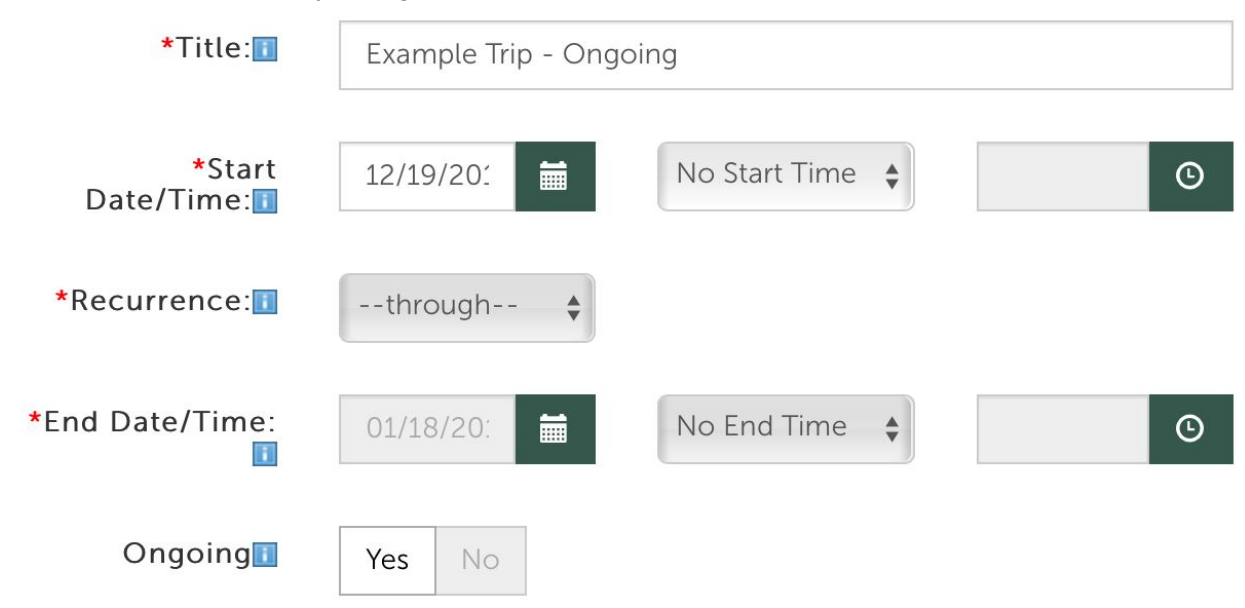

Note: only Volunteer Opportunities can be designated as "ongoing."

To list an ongoing volunteer opportunity, select "yes" next to Ongoing - found under the trip end date. If you select a date for your trip to start and then select "Yes" for Ongoing, an end date for your listing will automatically add an end date that is 30 days after the start date.

Seven days before this "end date," you will receive an email asking if you would like to renew your Volunteer Opportunity listing for another 30 days. If you click the link in the email and then log in to the Activities Database, your trip will be extended for an additional 30 days. If you do not click on the renew link before your trip expires, your listing will be archived on its end date. Archived ongoing volunteer opportunity listings will be able to be renewed as needed.

To re-list an archived ongoing volunteer opportunity, use the "renew" link next to the expired opportunity. Renewing extends the event for 30 days from today and puts it back in the live feed. Alternatively, you can use the "reactivate" link. Reactivating events has not changed. Reactivation makes a copy of the event which you can then edit and submit for approval via your chapter's/committee's regular approval workflow.

To renew or reactivate an archived ongoing volunteer opportunity, search for archived listings in the admin search, click on the yellow "more" button to see an option to find "Ongoing Volunteer Opportunities only." You will see the archived listings presented below the search fields:

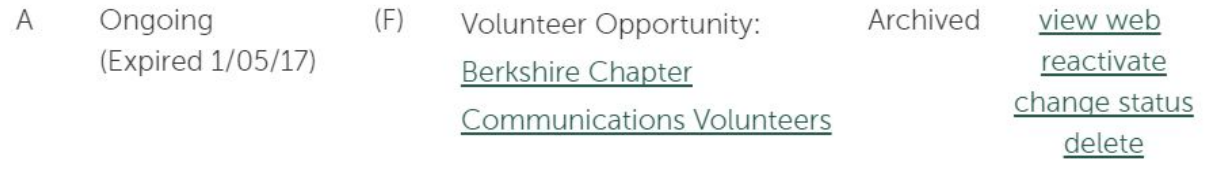

To "reactivate" the listing, click the "reactivate" link.

To renew the listing, click "Change Status". You will be taken to the change status page, change the trip status to "Open". Once you do this the archived trip listing options will change to this:

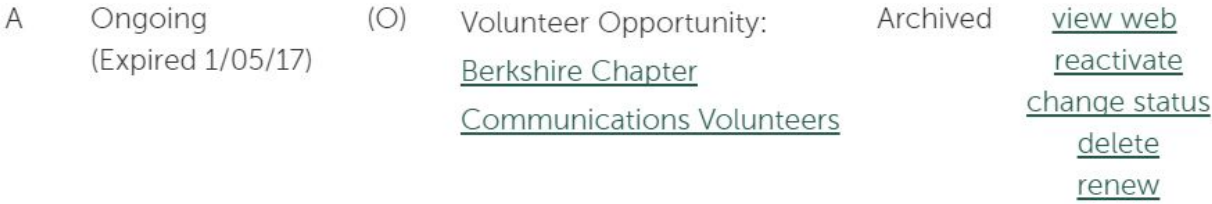

Click renew for the archived trip listing to be pushed to the live site. Click the renew link to the right of the listing you want to renew and it will become active for another 30 days.

If a live ongoing volunteer opportunity is no longer open or available (i.e. if a committee chair position has been filled), change the status to "Full (F)" and it will take it off of the live listings. For detailed instructions and screenshots on updating the status of your listing, see page 29.

The rest of the steps for entering a volunteer opportunity are the same as those for entering a chapter trip—see below for detailed instructions on the remaining steps.

# Adding a New Event/Trip

*To add an event/trip listing, navigate to the Activities Admin. From the left sidebar under the EVENTS section you will see Add Event. Note: You can now change the event/trip type (Chapter Trip or Volunteer Opportunity) on the event entry screen, so there is only one dropdown option*

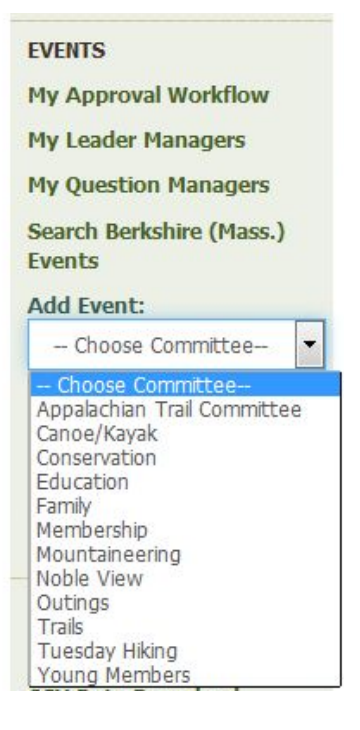

*under "Events."*

*Before you begin adding a trip/event listing, make sure to have all necessary information prepared. This will help speed up the process.*

*Select a committee from the dropdown for which you'd like to add a trip. Once you've selected a committee, the page will reload with the event entry form.*

*The entry form has been reorganized to simplify the trip entry process. Fields have been grouped into sections with those containing required fields displayed and those containing optional fields collapsed by default.*

*Membership* **Note: Next to each field title is a blue box with an** *i***; hovering over Mountaineering** *n these boxes will produce a pop-up explanation of each field.*

#### **Basic Info**

*The following images and tables describe each form field and its purpose. Required fields are marked with a red asterisk on the form.*

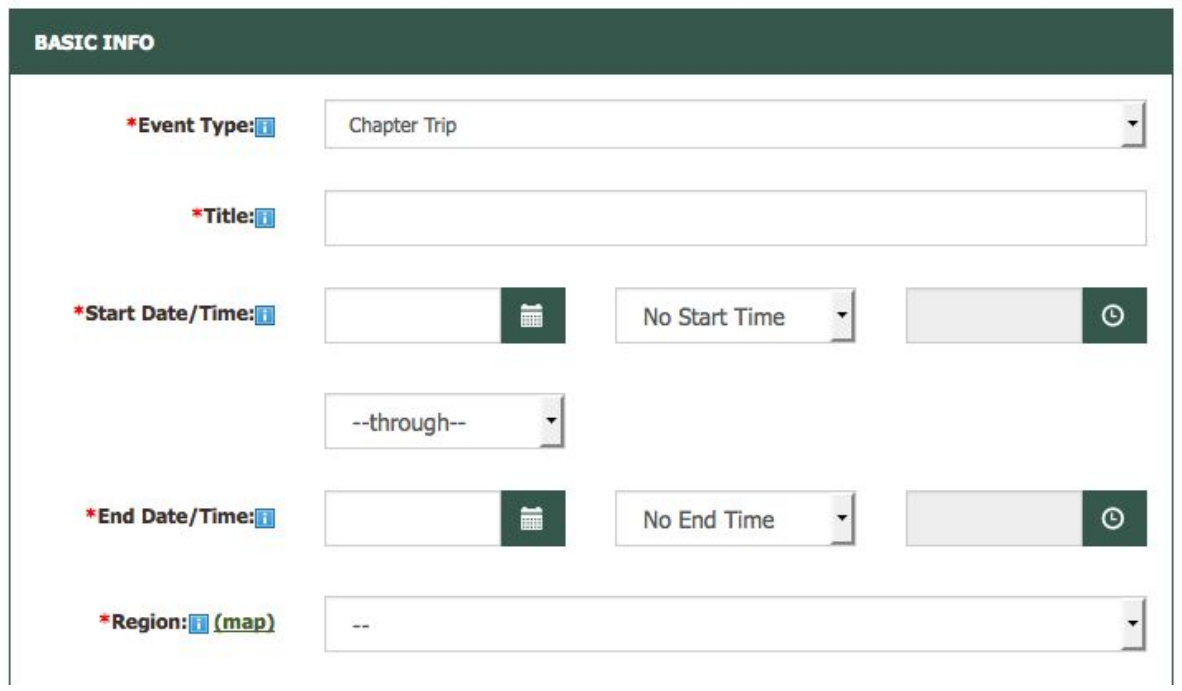

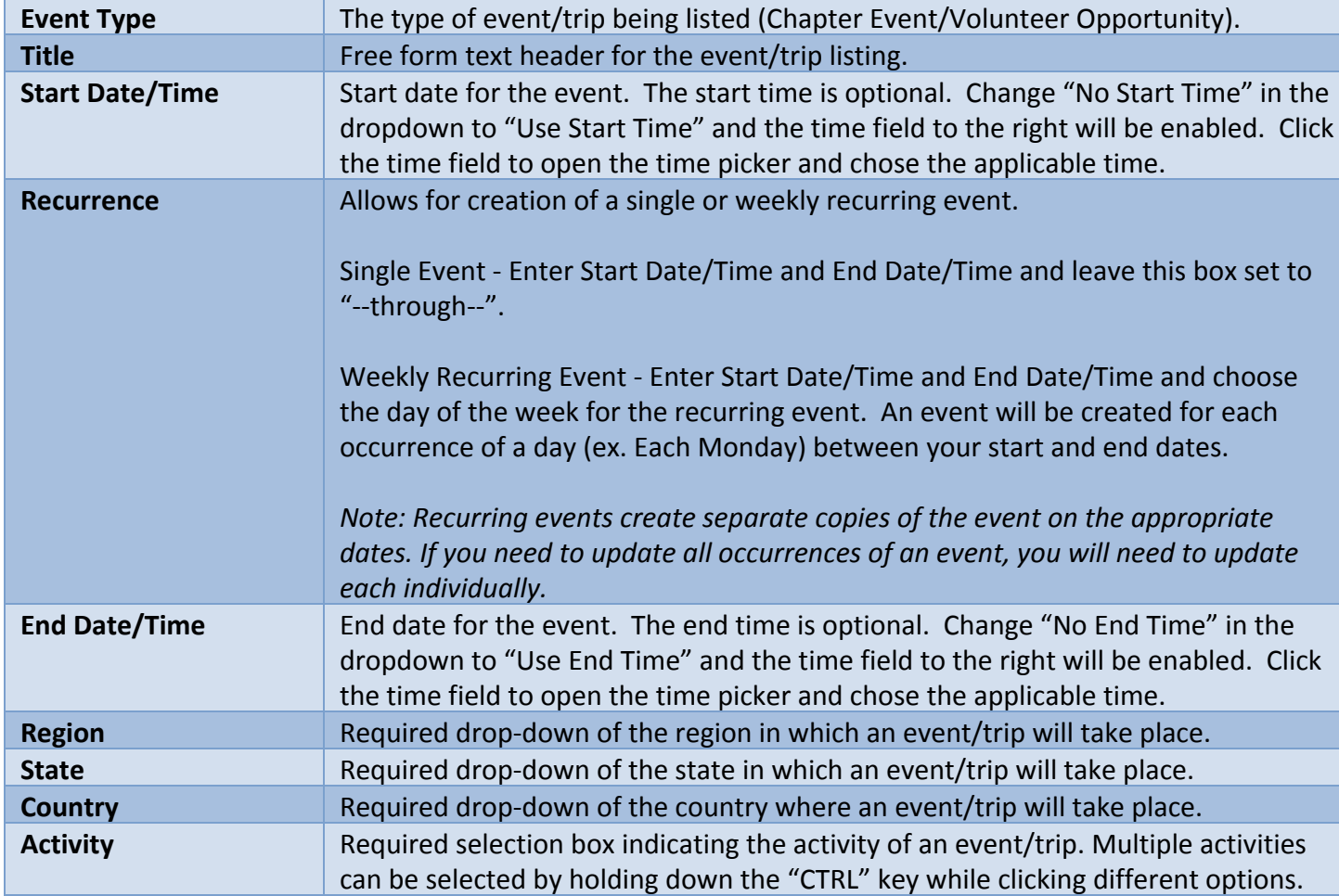

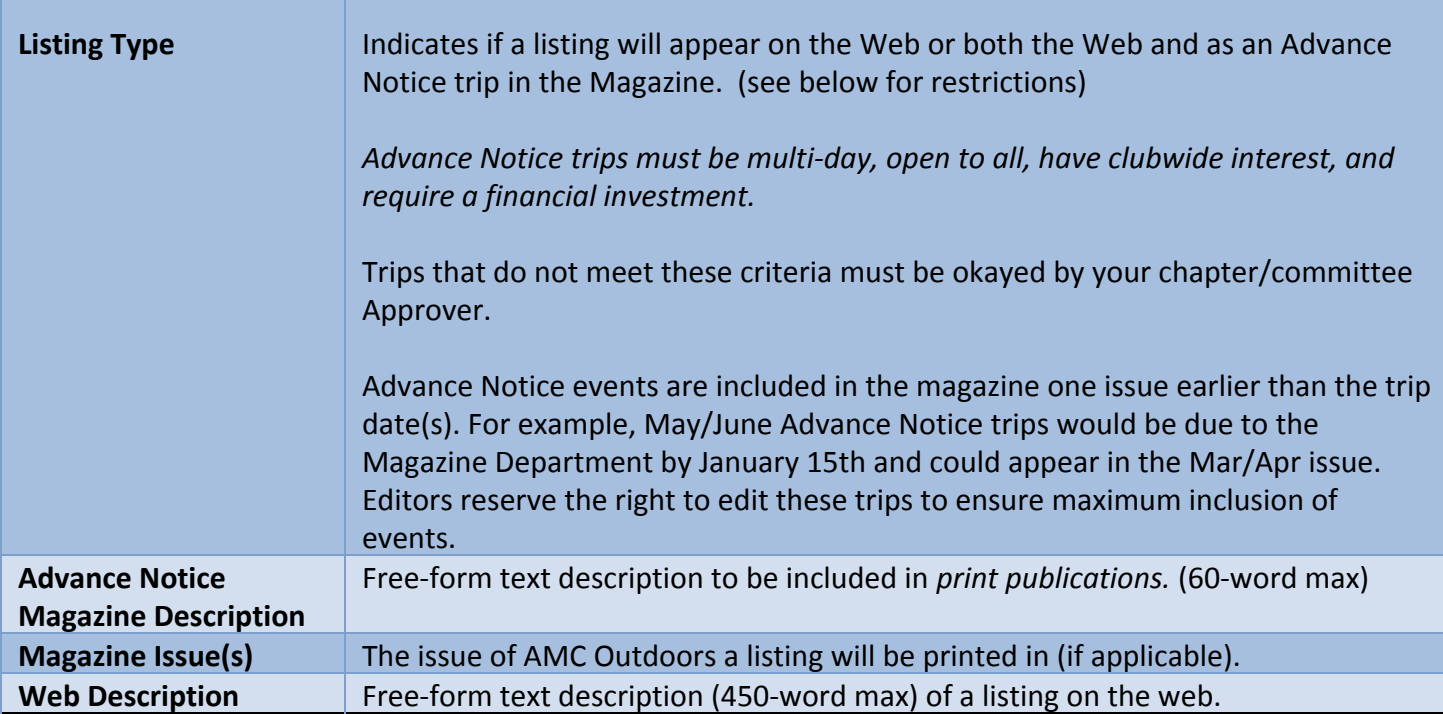

**Additional Information**

*Collapsed by default*

ADDITIONAL INFO expand

*Click the "expand" link to view this section.*

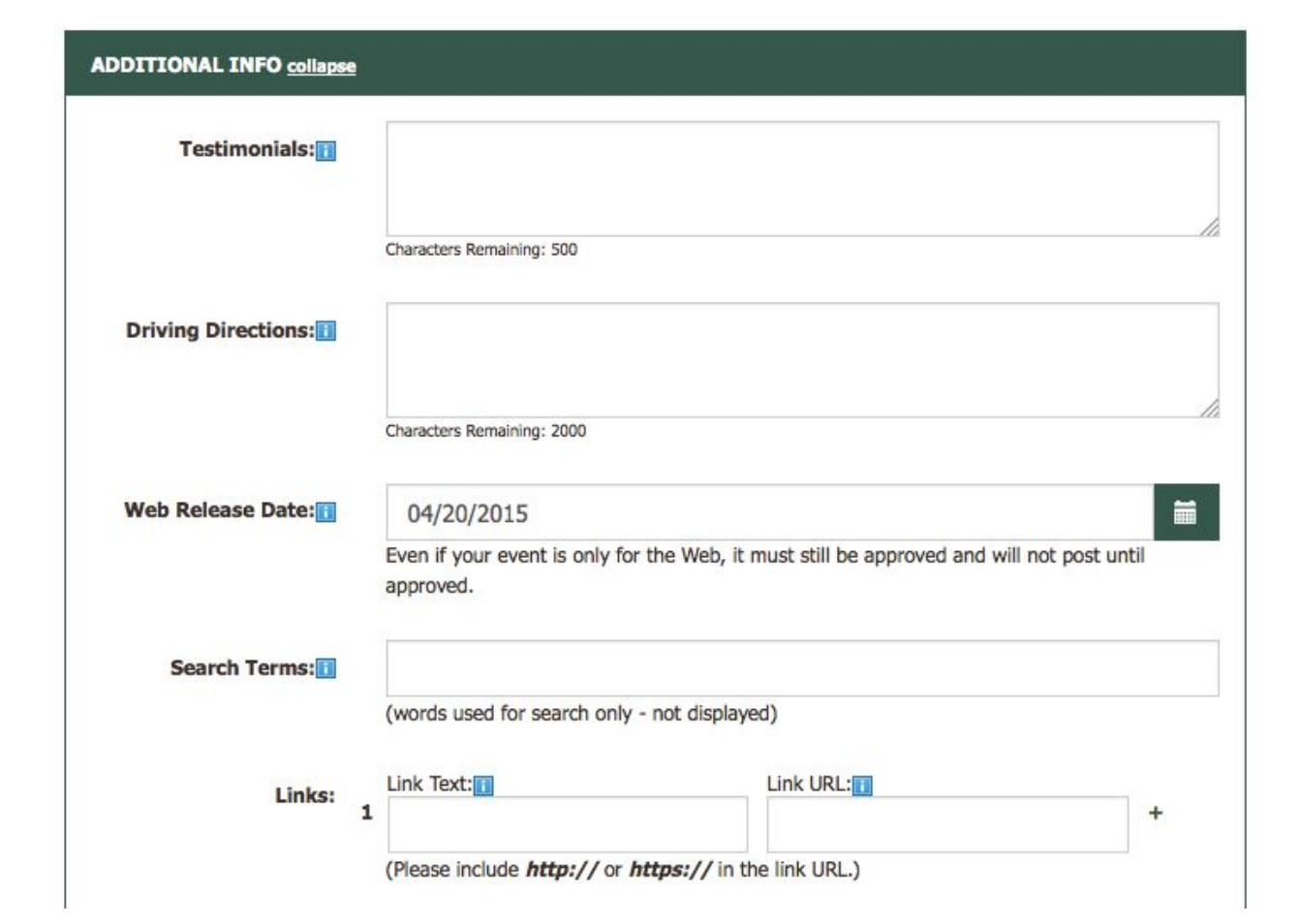

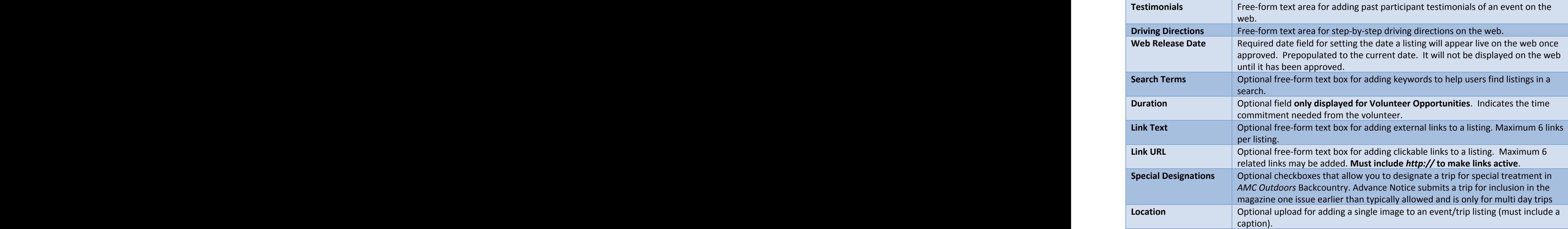

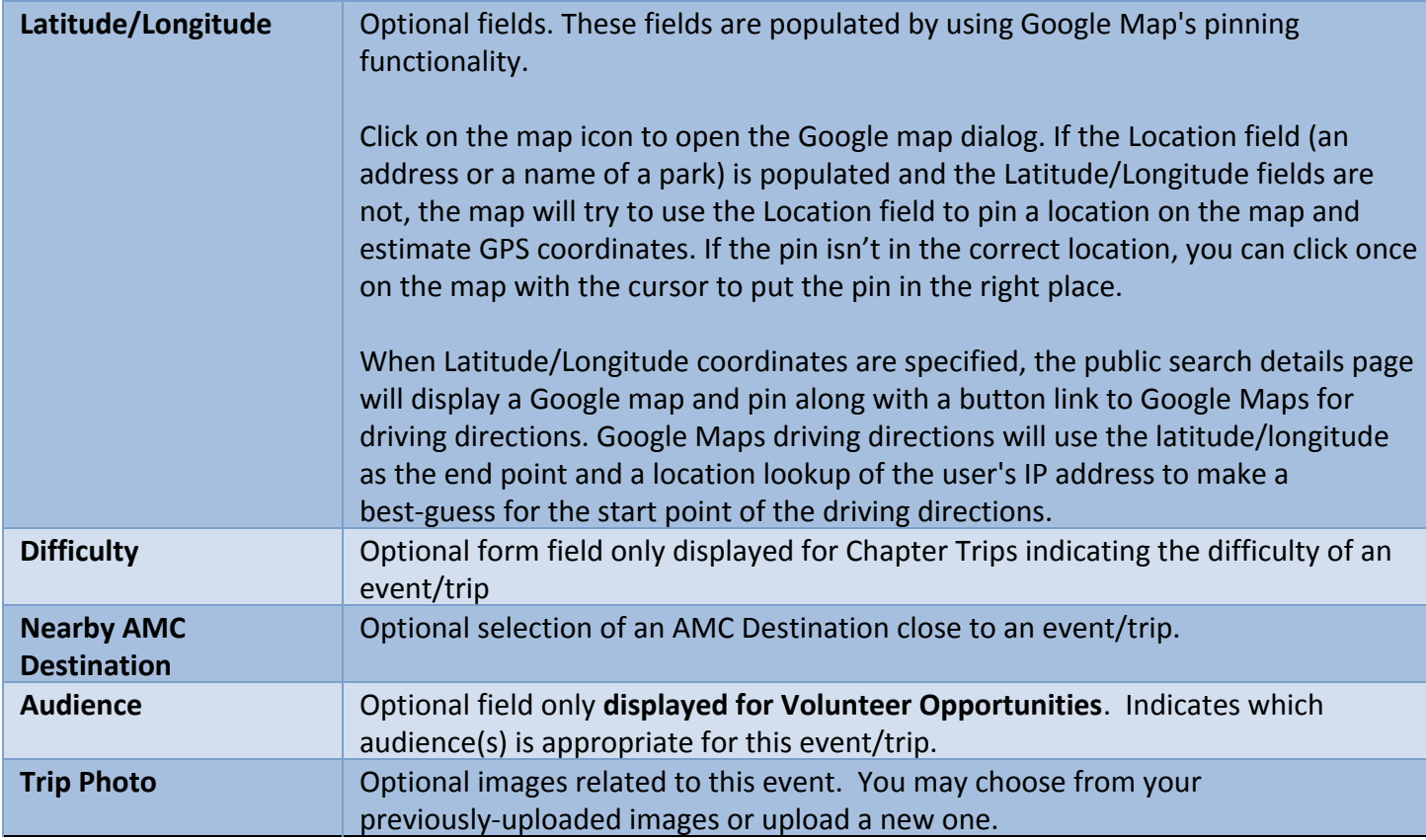

## **Rate/Fee Info**

*Collapsed by default*

RATE/FEE INFO expand

*Click the "expand" link to view this section.*

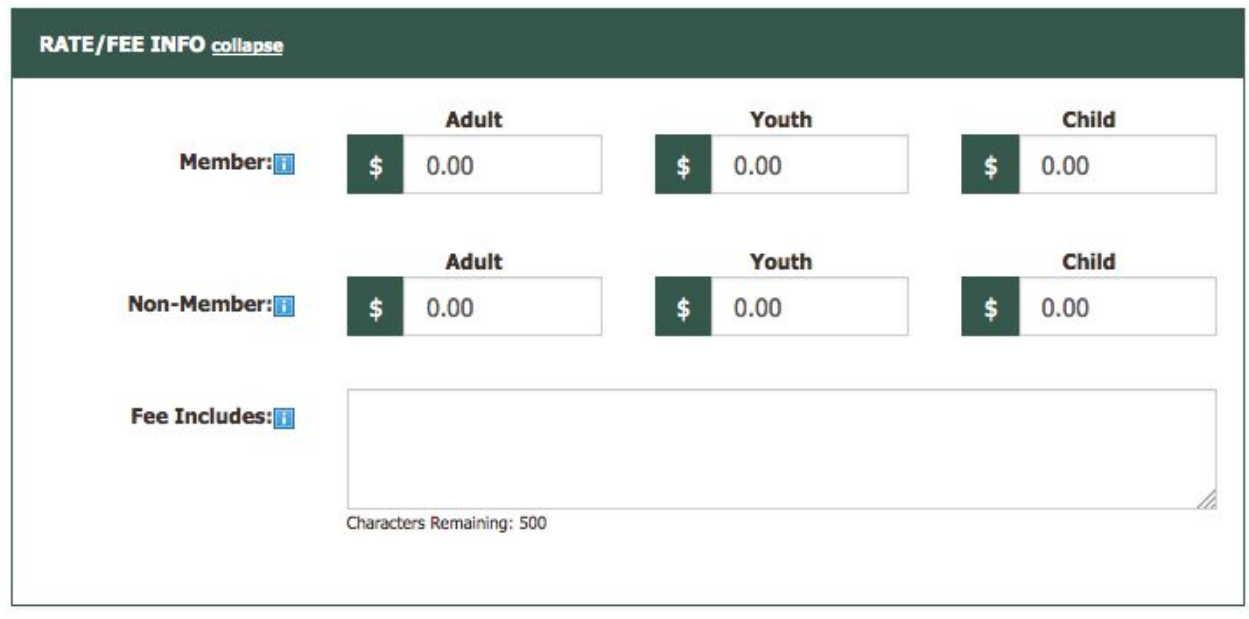

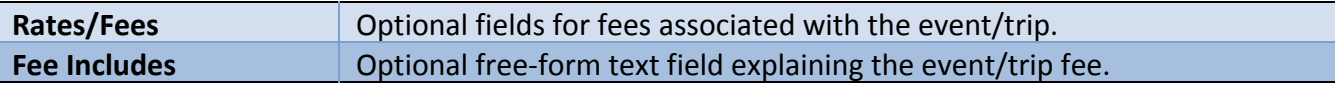

#### **Leader Information**

*In August 2012, the trip listing process was updated with the launch of the Leader Member Validation Project, which requires users to select from a list of approved trip leaders when entering a new trip. These changes are meant to ensure that the leaders on every AMC trip are current members, as well as to simplify the entry of leader information when posting a trip.*

 *In the Name field of the Leader Information section, begin typing the name of a Valid Leader set to lead the trip/volunteer opportunity. A blue pop-up with the leader's information should appear (image on right). Clicking on a name in the pop-up will fill out the leader information fields, which can be edited.*

*Note: If a leader's information is added without clicking the blue pop-up, a trip will not post. If the wrong leader is selected, a red X next to the leader's name can be clicked to remove the leader.*

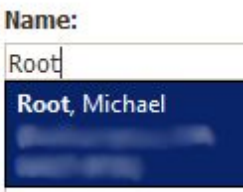

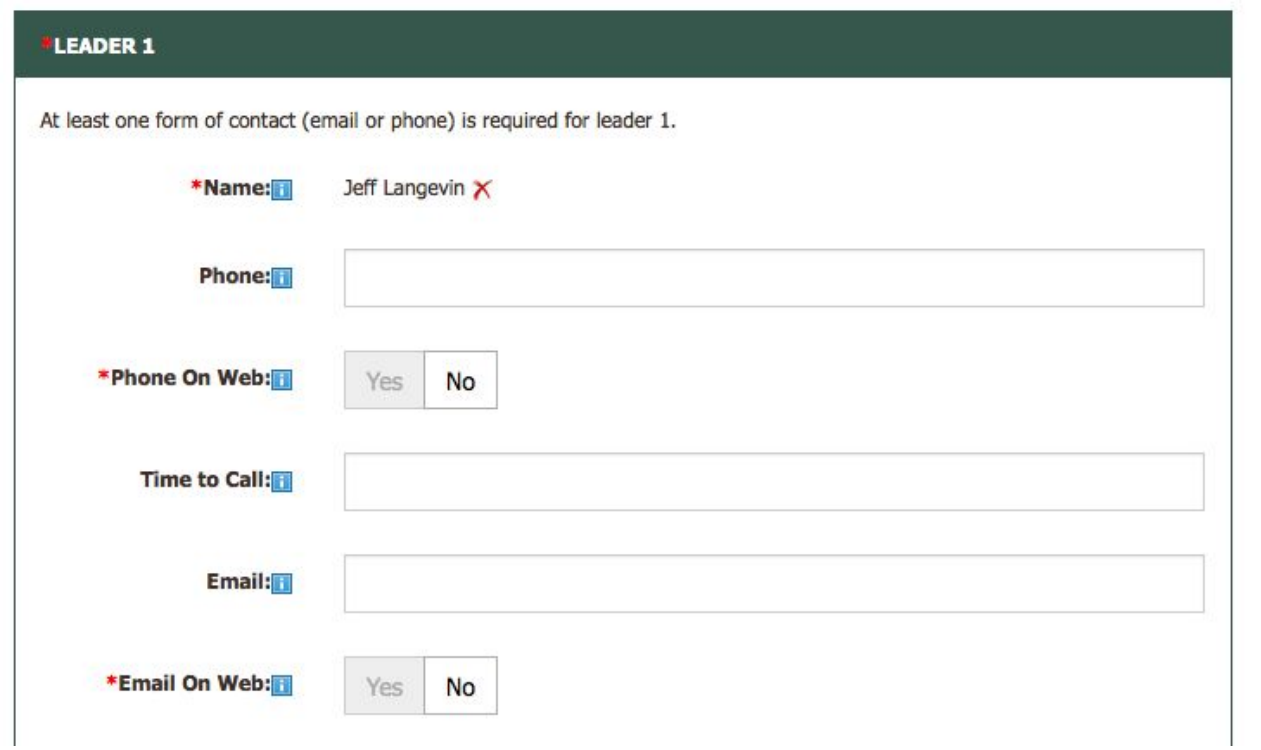

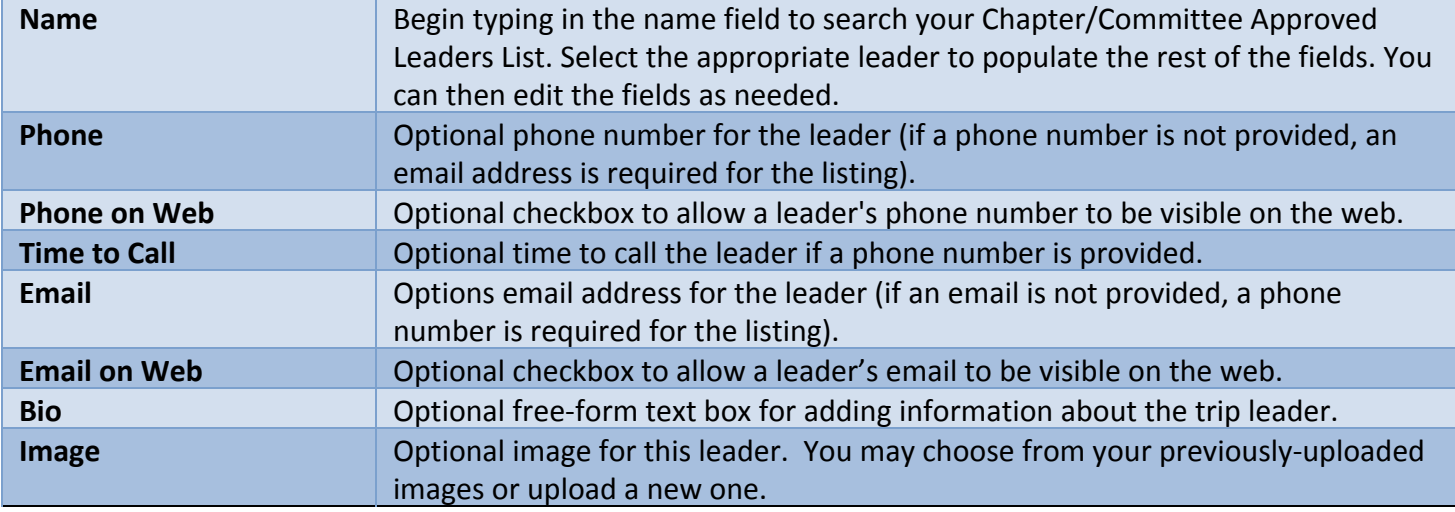

## **Leaders 2, 3 and 4**

Only the Leader 1 section is displayed by default. All other leader sections are initially hidden. Once you select a Leader 1, the Leader 2 section will appear collapsed. Click the "expand" link to display the Leader 2 fields. Each time you select a leader, the next leader section will be appear until all four are displayed.

Fields for leaders 2, 3 and 4 are the same as Leader 1 above.

#### **Co-Leader Information**

**CO-LEADER 1 expand** 

Similar to the Leader 2, Co-Leader 1 will be displayed once, Leader 1 has been selected. Co-Leader 2 will be displayed once you have entered a name for Co-Leader 1.

*Note: Co-leader information is not required and does not follow the same membership validation process as Leader Information.*

| <b>Name</b>         | Optional first and last name of the co-leader.                                               |
|---------------------|----------------------------------------------------------------------------------------------|
| <b>Phone</b>        | Optional phone number for the co-leader.                                                     |
| <b>Phone on Web</b> | Optional checkbox to allow the co-leader's phone number to be visible on the<br>web.         |
| <b>Time to Call</b> | Optional time to call the co-leader if a phone number is provided.                           |
| <b>Email</b>        | Options email address for the co-leader.                                                     |
| <b>Email on Web</b> | Optional checkbox to allow a co-leader's email to be visible on the web.                     |
| <b>Bio</b>          | Optional free-form text box for adding information about the trip co-leader.                 |
| Image               | Optional image upload/selection for displaying a photo of the co-leader with the<br>listing. |

#### **Registration – Not Required and Contact Registrar**

The registrar is an individual who will collect any money or registration information for an event/trip.

The Registration radio buttons have been replaced with a dropdown that has two new options. Previously, registration options were "Not Required" and "Required" with a number of optional fields for registrar contact information if a leader was not acting as registrar. "Not required" and "Required – Contact Registrar" options below correspond to the former radio button options.

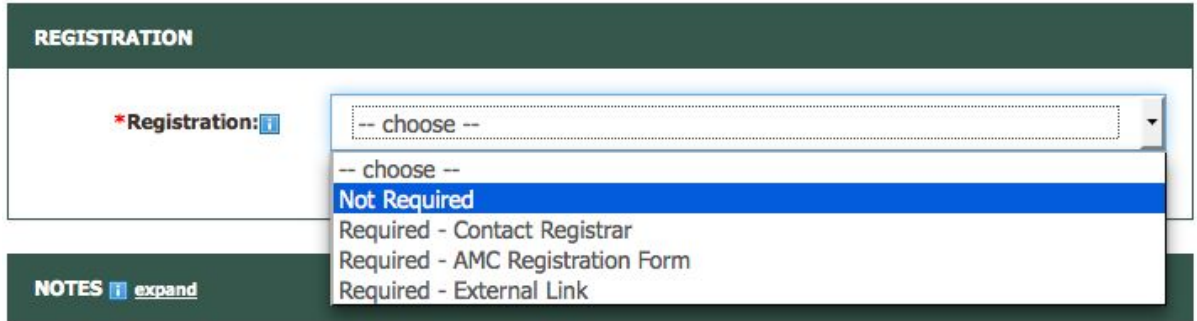

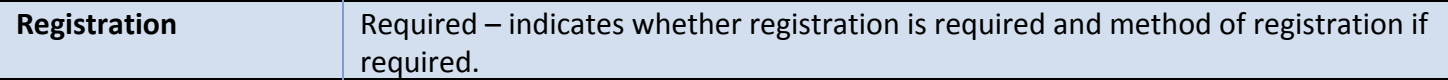

When "Required – Contact Registrar" is selected, the registrar fields will be displayed. The same rules apply as before. You do not have to enter a registrar if a leader will be handling registration. If you enter a registrar name, you will also have to enter at least one form of contact – Phone, Email, or Mailing Address.

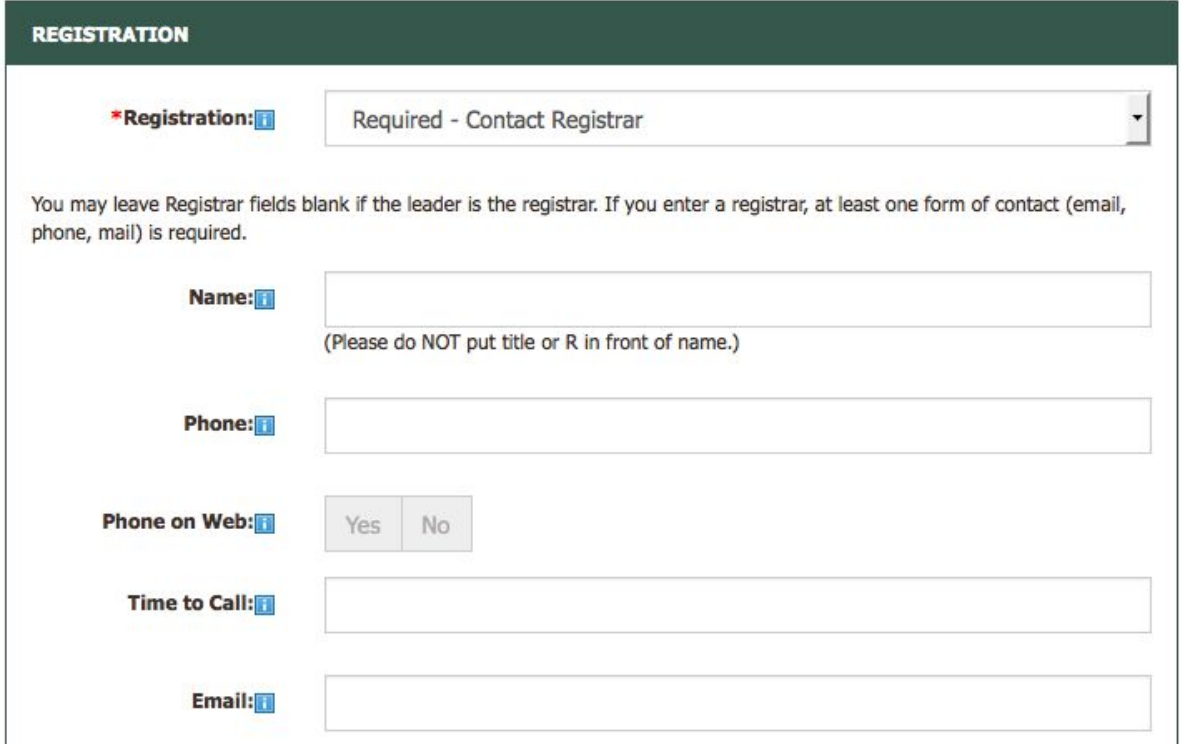

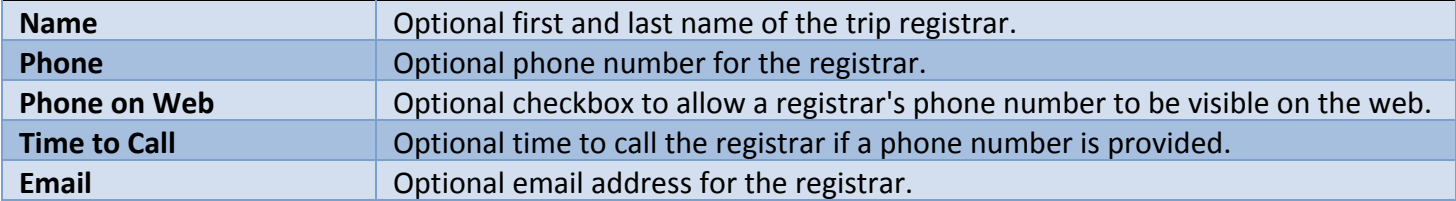

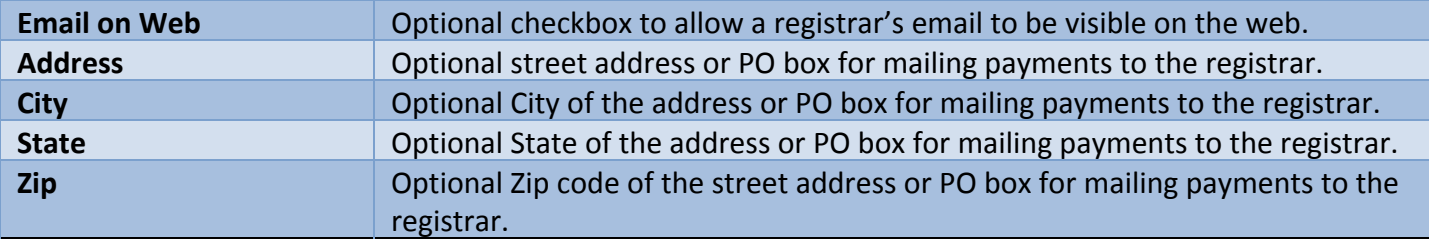

### **Registration Required - AMC Registration Form**

*When "Required – AMC Registration Form" is selected, the new AMC registration form options will be displayed. The options include registration start and end, participant and waitlist limits and registration form questions.*

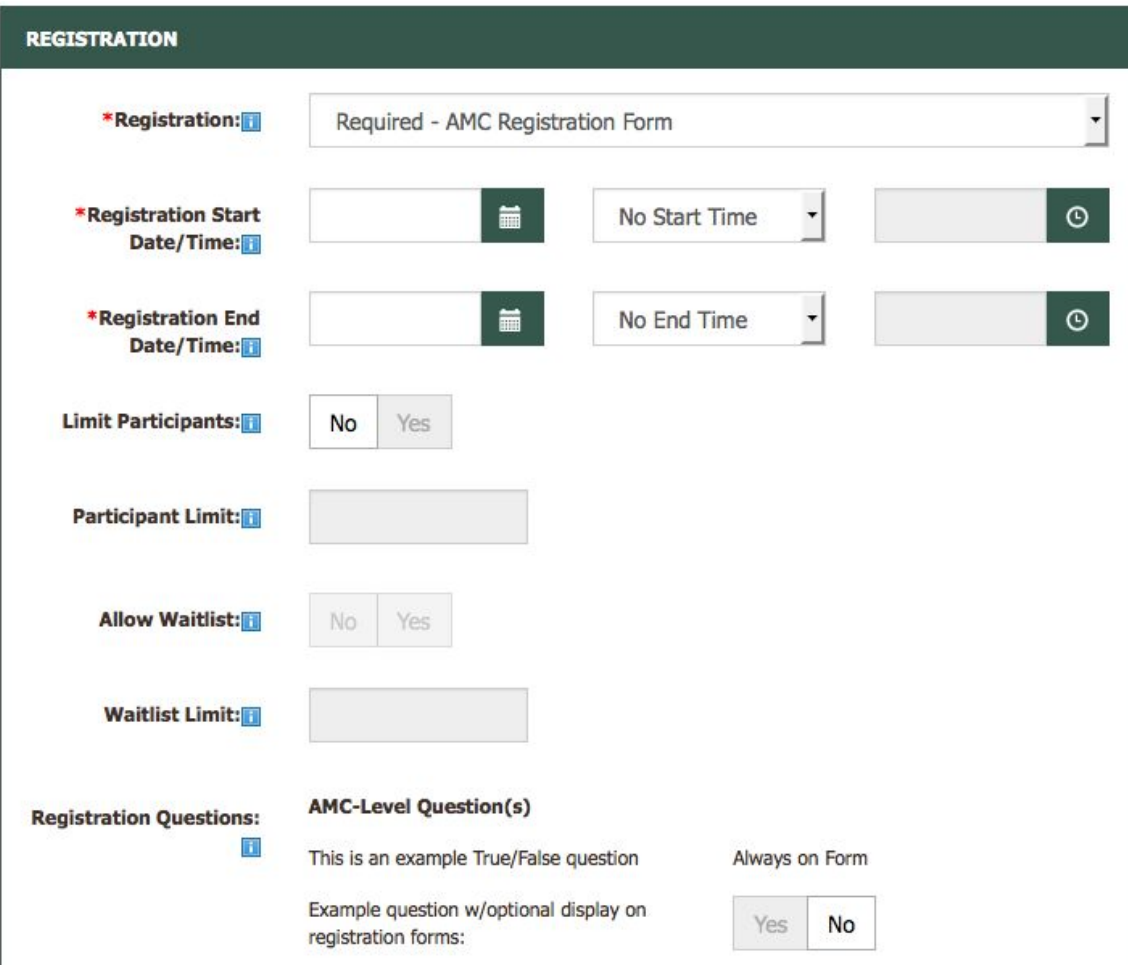

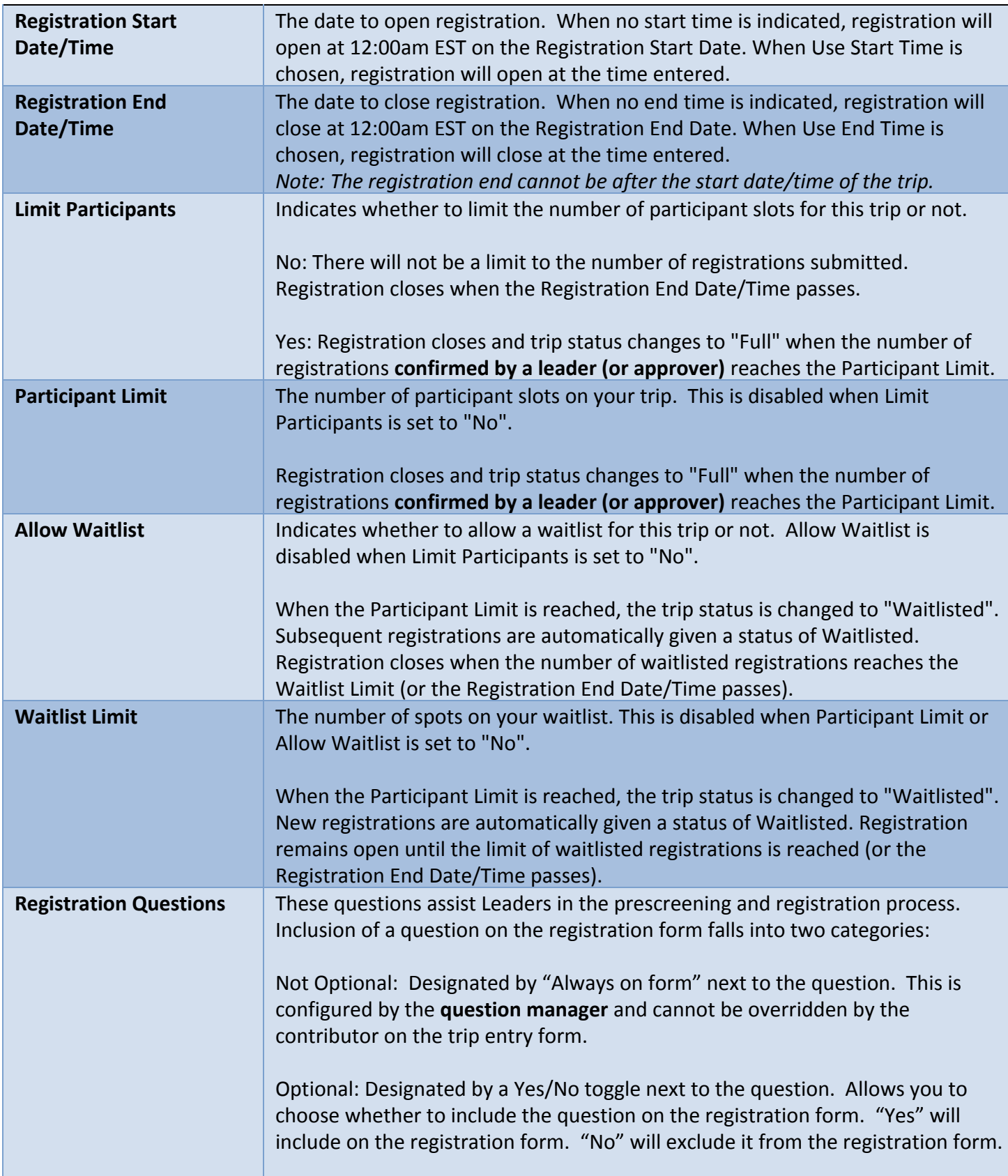

*Note: To view a list of your chapter's question managers, click the "My Question Managers" link in the sidebar.*

### **Registration Required – External URL**

This registration option can be used by chapters with their own registration system. Enter the appropriate URL (include the http:// or https://). On the event details page the Register Now button will link to this URL.

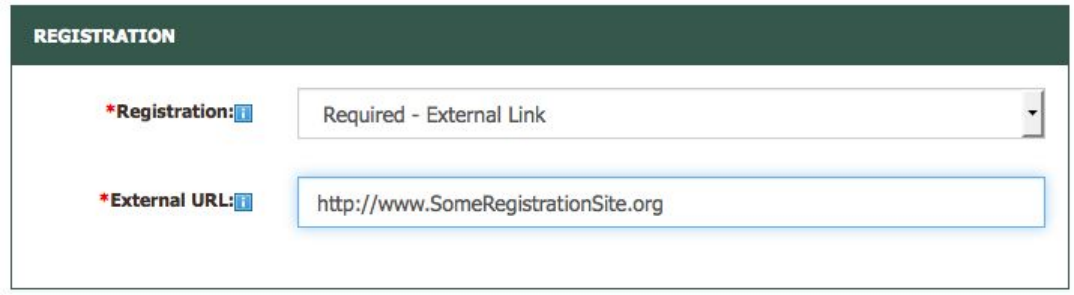

#### **Notes**

*"Notes" is an optional field and is collapsed by default.*

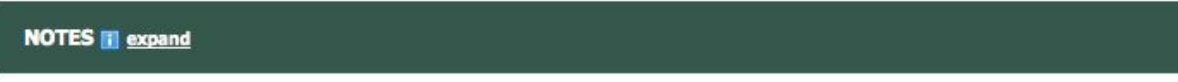

*Click the "expand" link to display.*

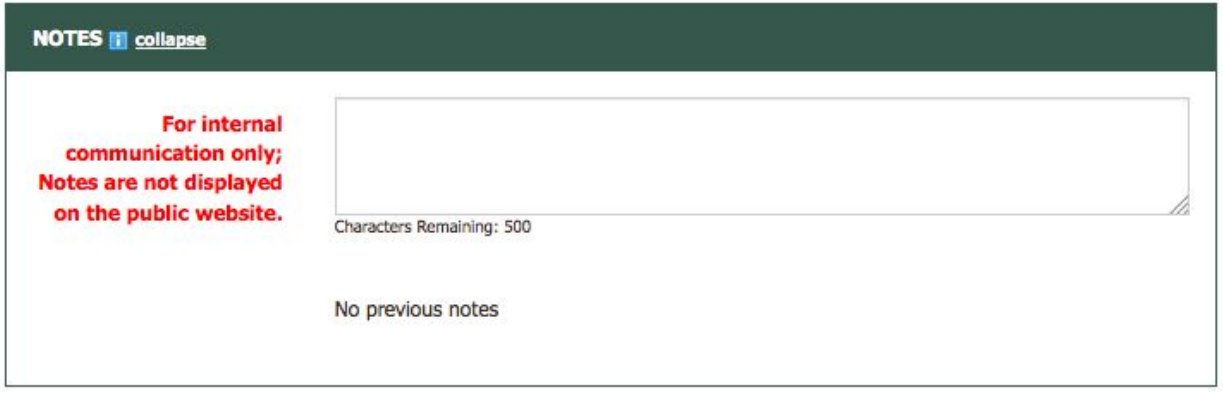

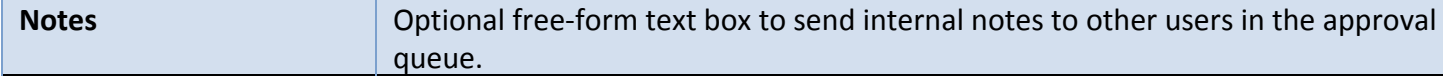

#### **Approval**

*This option is only displayed for Reviewers and Approvers.*

*The separate checkboxes for web and magazine approval have been replaced with one toggle. This toggle will indicate your approval for both web and magazine (when applicable).*

*Note: For inclusion in AMC Outdoors magazine, Listing Type must specify inclusion in the magazine and Advance Notice criteria must be met. See Listing Type above for more information on criteria.*

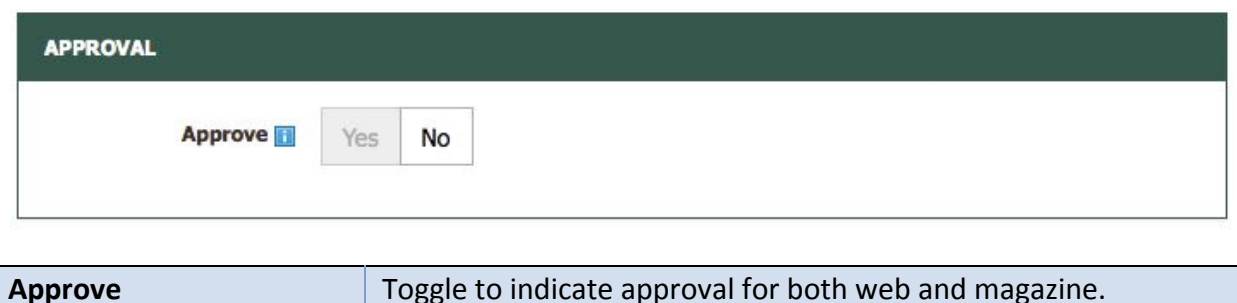

#### **Submitting the Trip for Review/Approval**

Once you have finished adding all necessary event/trip information to the form, click the Preview button at the bottom of the page.

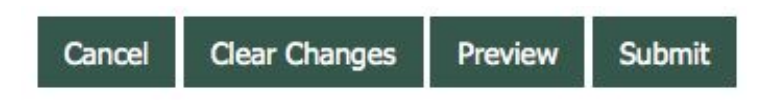

Your form entries will be validated. If errors are found, you will see the popup below:

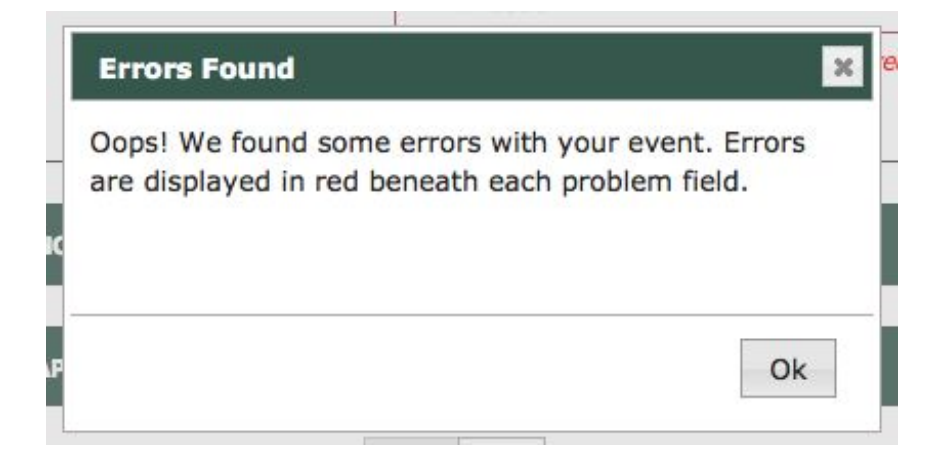

When you click "Ok", the form will scroll to the first field with an error. Errors will be displayed in red below each field with an error:

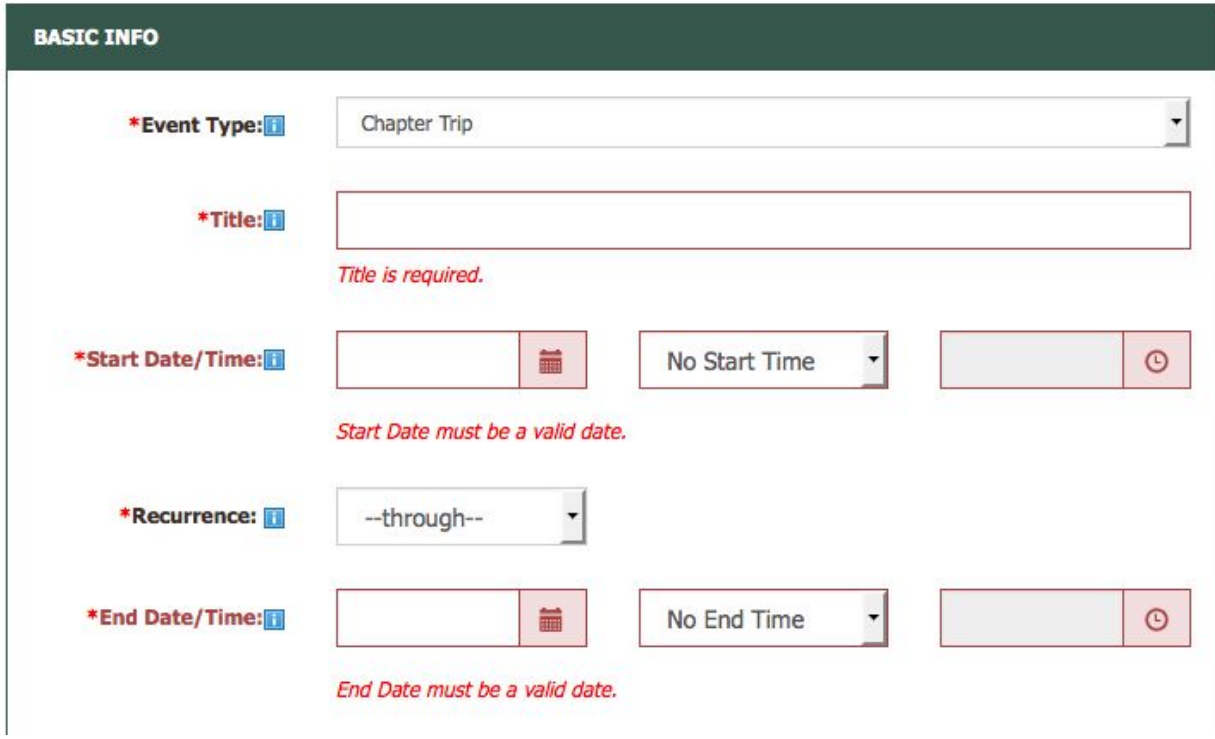

#### **Preview**

Once you fix any errors, clicking the preview will show how the trip will be displayed once approved. If you are not using the AMC Registration form functionality, you will just see the event details:

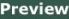

#### **MT TOM RESERVATION**

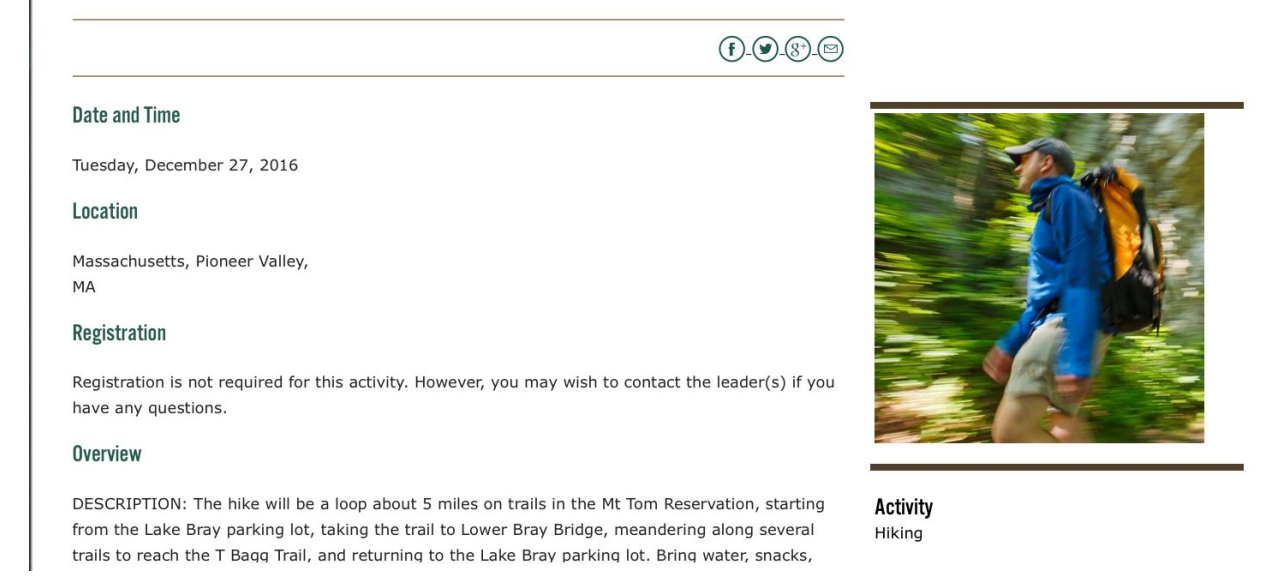

If you have opted to use the AMC Registration form, you will see two tabs – Event Details and Registration Questions. The Registration Questions tab will display only questions that will be presented to participants when registering. Click the "X" at the top right to close the Preview and return to the trip entry form.

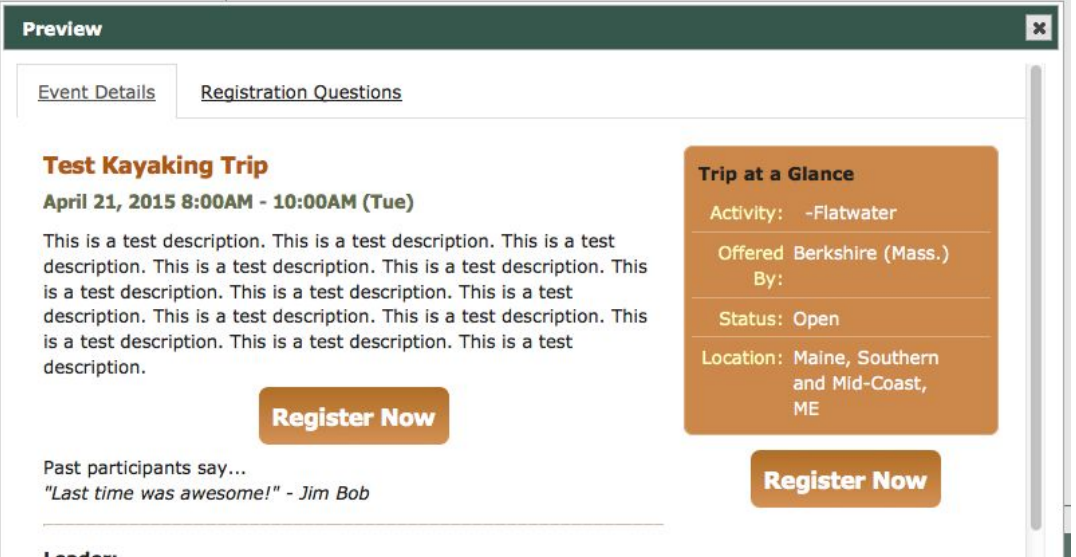

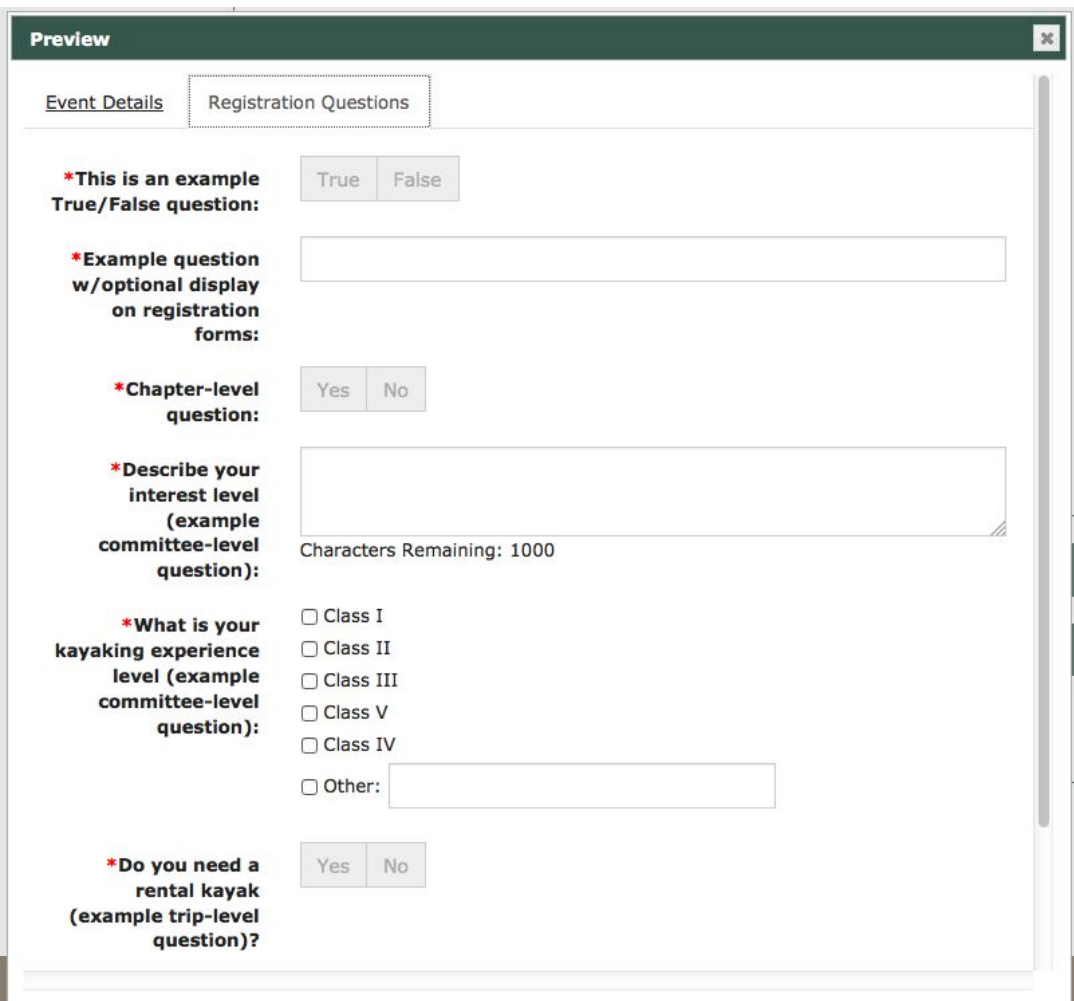

Once you have reviewed the data entered you may submit the trip for approval.

# Editing an Event/Trip

After submitting, you will return to the Events Administration screen. If you are a contributor, your listing will be sent on to a Reviewer or Approver for final review. If you are a Reviewer, your listing will move on to an Approver. If you are an Approver, your new listing will go live on the web (and made available to appear in AMC Outdoors if applicable).

#### **Current Berkshire (Mass.) Events**

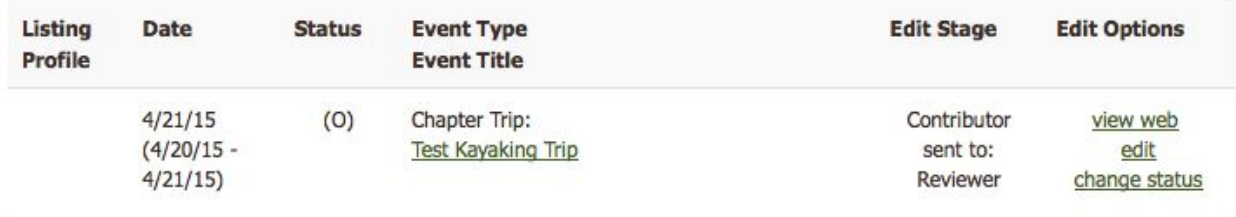

From the Current Events screen you can view the trip listing as it would appear on the web, edit the listing, or change the status of the trip. To edit a listing, search for your event/trip and click the edit link for the trip you want to update. After making edits to your listing, scroll to the bottom of the page and click review*.*

*Note: If your listing has already been approved, you will no longer be able to edit it. Please contact your committee Approver to make any post-approval edits to your listing.*

## Updating Event/Trip Status

Click the "Change Status" link. For Events not using the AMC Registration Form, you will see the form below. Choose the appropriate status and click the "Change Status" button.

#### **Current Event's Status**

This event's current status is displayed below. To change the status, select another option from the dropdown list and then click "Change Status." This change will go live immediately once you click the button.

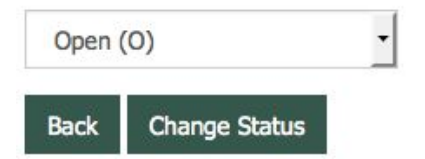

For trips using the AMC Registration Form, you can only cancel the trip (see below). The Status options of "Full" Or "Waitlisted" will otherwise be updated automatically based upon the Participant and Waitlist Limits.

#### **Current Event's Status**

```
The status of this trip is currently: Open (O)
```
Status is automatically updated to Full (F) and Wait List (W) based upon Participant and Waitlist Limits for trips using the AMC Registration Form.

Status can only be updated manually to Canceled (C).

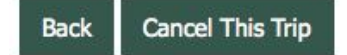

# Reusing or 'Reactivating' an Archived Event/Trip

*Note: When selecting "reactivate," you are not actually reactivating the trip, but rather making a copy of the trip and publishing the new copy.*

> To reactivate an archived trip, use the "Search <Chapter> Events" option in the left navigation bar. In the "Show me" search box, select "Archived" in the first dropdown box. Then click on the "More options" link.

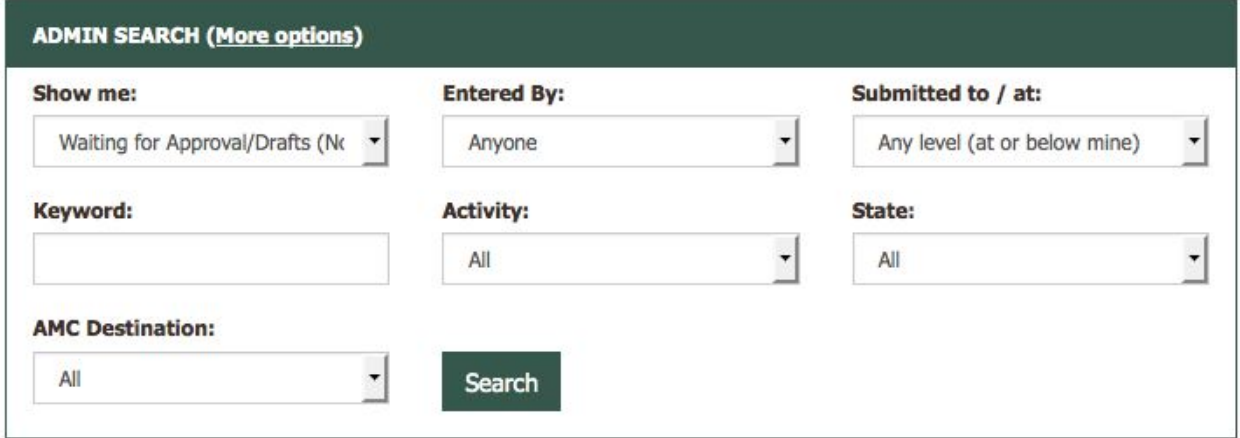

Select the appropriate committee from the "Committee" dropdown box. Click the "Search" button.

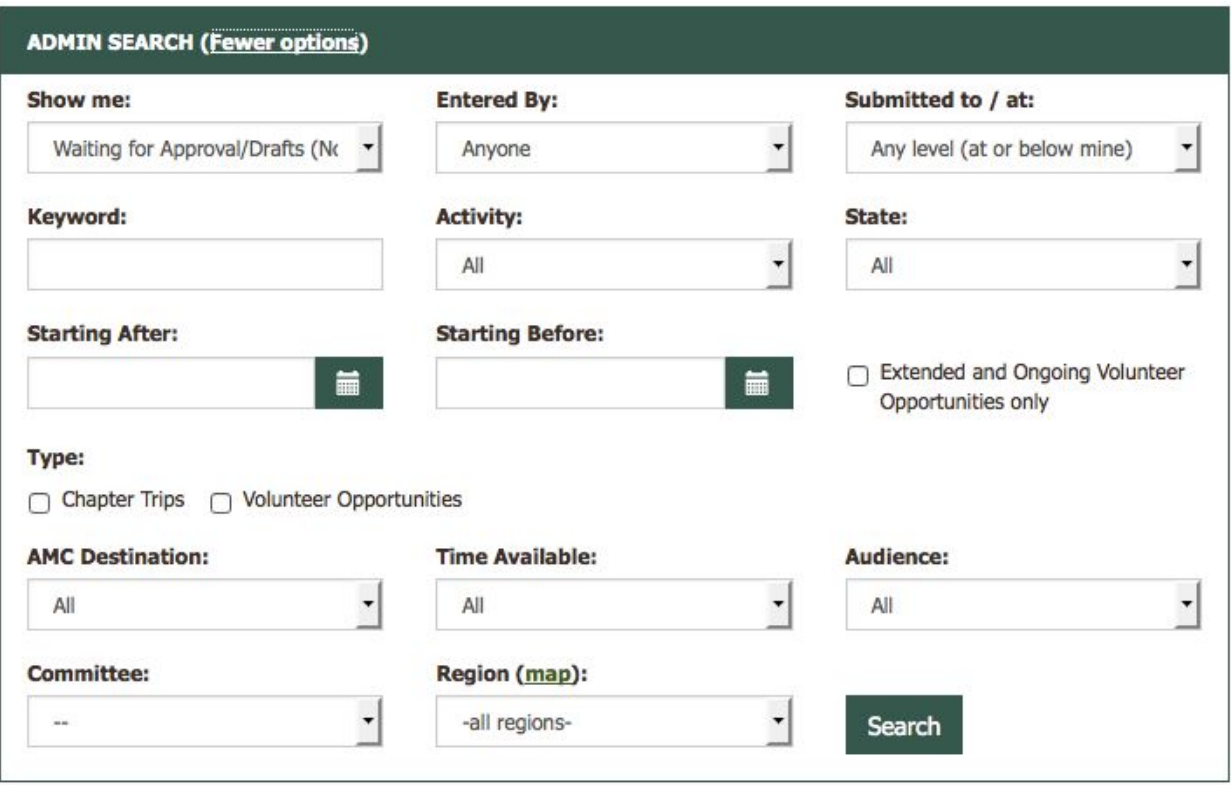

You will see a list of all archived trips run by your committee in the last two years. Use the top search box to narrow your criteria (e.g. by keyword or by activity) or page through the search results to locate the trip you'd like to reactivate. Note, if you have many past trips in the system archives, you may narrow your results by using the "Only mine" checkbox – the system will retrieve only your archived trips.

In the "Edit Options" column of the trip list, select "reactivate." The screen will open the event entry form, with the event's date fields now empty. Edit the date fields accordingly. Check the remaining fields for accuracy as conditions may have changed since it was last posted.

You may refer to "Add a New Event/Trip" (page 13) for additional detail on the fields available for trip information entry. Once you are satisfied with the changes, you can click "Save & Forward to Reviewer" to process the trip. The information will then be processed in the same manner as a newly-entered trip.

# Event/Trip Approval

Per the workflow of the system, once trips/volunteer opportunities are added by contributors, they are passed first to committee reviewers for editing and approval, and then to chapter approvers for additional editing and approval. Once this process has been completed within your chapter, the trip listing is published to the web and/or queued for inclusion in the magazine, as designated on the data entry form.

The process of editing and approving trips is the same for both reviewers and approvers. Once logged into the system, trips awaiting your approval will be listed in the table at the bottom of the screen, under Events > Search Events.

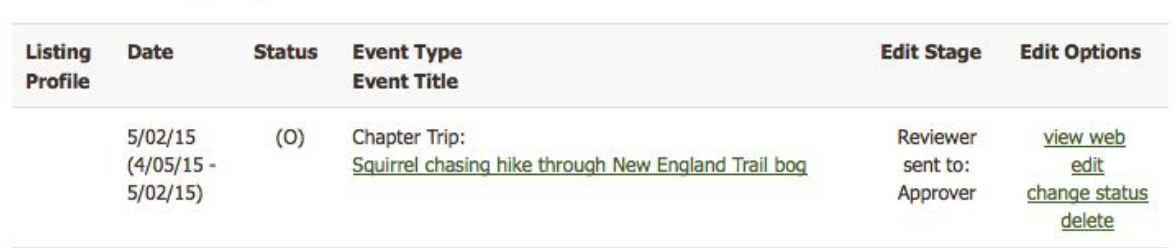

Click on the edit link to open it for review. Browse the trip information and make any edits you see fit. When done, scroll to the bottom and use the Preview button to view how the trip will look when approved. When done, click "Save Edits" or "Save & Reject Back to…".

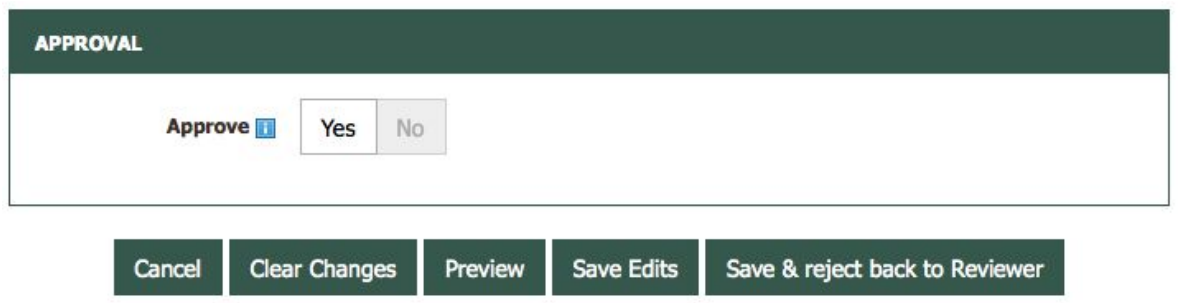

#### **Bulk Approval (Reviewers & Approvers only)**

**Current Berkshire (Mass.) Events** 

Following on from the previous section, trips/volunteer opportunities submitted to reviewers and approvers may also be reviewed & approved in bulk.

The process of doing so is the same for both reviewers and approvers. To do this, log into the system and click the "Bulk Approval" link in the left sidebar. A list of trips/volunteer opportunities pending approval will be displayed. For each, you'll be able to preview the web listing as it would appear on Outdoors.org and the text to be submitted to the magazine.

For events not using the AMC Registration Form, you will see the standard web details view.

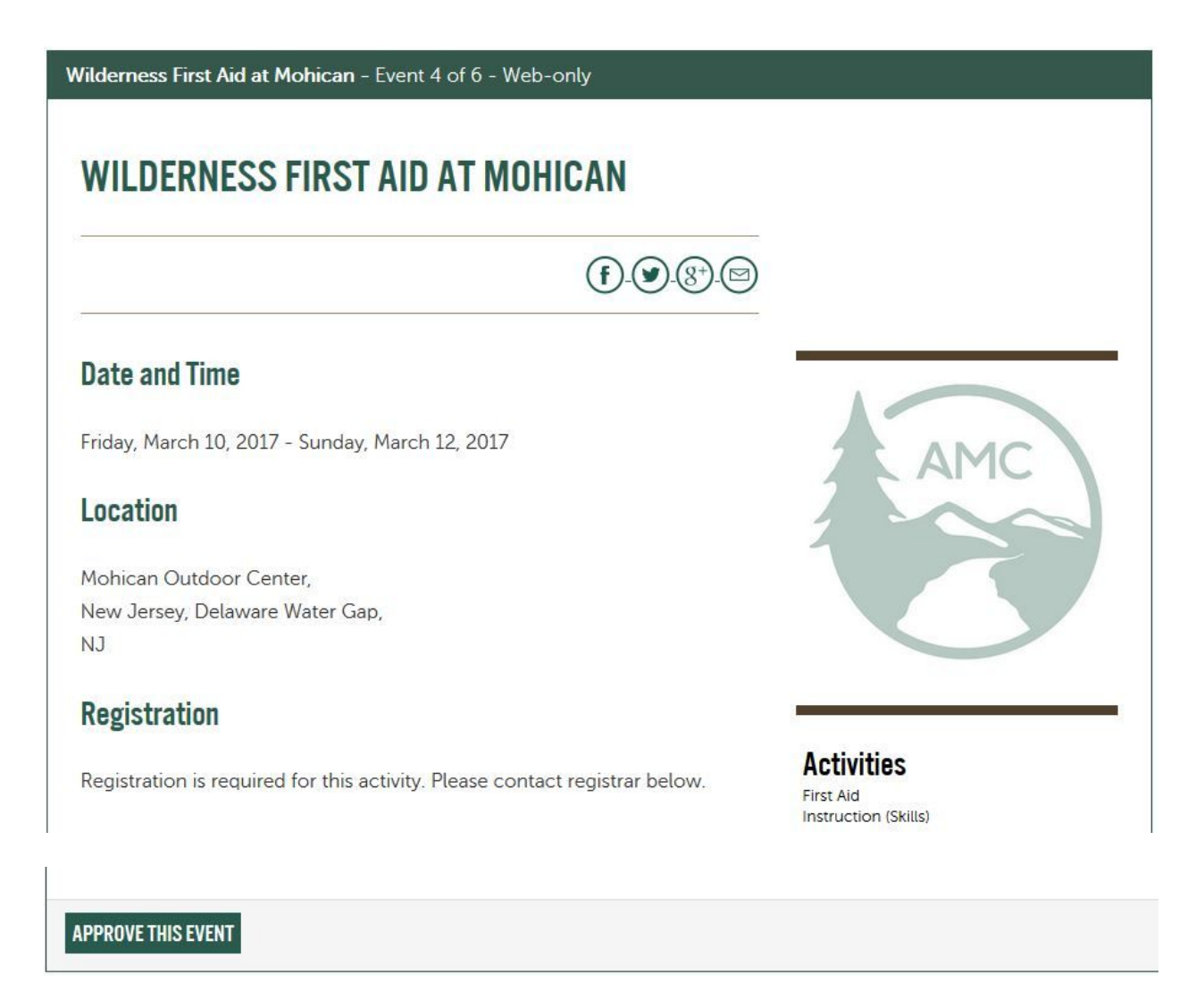

After reviewing each listing, click the "Approve this event" button in the bottom of the listing. Once approval status has been updated, the trip details will be replaced with a message indicating it was approved.